# RM2200D Firmware V3.x Important Information

© 2007 DHD Deubner Hoffmann Digital GmbH

Version dieser Ausgabe: 1.0.0

 $.$  $P$ HD

 $DHD$ 

# **1 Legal Disclaimer**

### **RM2200D F mw e V3.x**

### Im ot nt Info m t on

© 2007 DHD Deubner Hoffmann Digital GmbH

This manual is copyright of DHD. It might be distributed and copied as long as it is copied completely as a whole and this copyright notice is included.

No part of this document may be copied or distributed without prior written permission of DHD Deubner Hoffmann Digital GmbH.

Windows is a registered trademark of Microsoft Corp., Redmond, Wash., USA. All other trademarks are the property of their respective owners.

Specifications and design are subject to change for the purpose of improvement without notice.

**The content of this document is for information only. The information presented in this document does not form part of any quotation or contract, is believed to be accurate and reliable and may be changed without notice. No liability will be accepted by the publisher for any consequence of its use. Publication thereof does not convey nor imply any license under patent- or other industrial or intellectual property rights.**

Version 1.0.0, 18.04.2007

# **2 RM2200D - Firmware Version 3.x**

Since third quarter of 2006, new versions of the configuration software (RM2200D.exe) and the operating software (firmware) are available. The current versions are:

**DHD** 

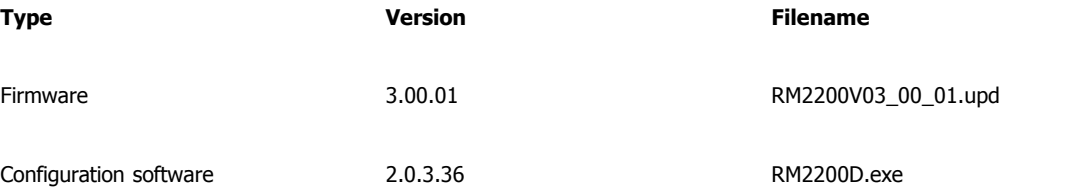

Besides several interesting features, the new software of the RM2200D offers the possibility to configure users and their access to specified system functions. Based on this feature, you need to logon to a system running on firmware 3.x to change its configuration or to have access to specified functions. Please find detailed information about the user management in the current release of the RM2200D manual on http://www.rm2200d.com/.

This quick guide contains a short explaination how to logon to an RM2200D (see User login).

# **2.1 Upgrading the firmware to version 3.x**

Upgrading the firmware from an older version to Version 3.x is done in 3 steps:

#### **1. Please update the firmware (Version 3.00.01, Filename: RM2200V03\_00\_01.upd) with the "old" configuration software (up to Version 1.1.6.127).**

The number of the configuration software version is displayed during startup or is shown in menu "About" during operation. After the update is completed successfully and the system has been reseted, the new firmware version number 'RM2200D V3.00.01' appears in the LCD display of the RM220-010 Control Module.

#### **2.Afterwards, please connect to the Device using the "new" configuration software (Version 2.0.3.36).**

Make sure to close the "old" version of the software before. The configuration is transferred automatically from console to PC.

#### **3. Now check the configuration and transfer it back to the console.**

For safety reasons, you should store the current configuration on the PC hard drive.

**Note:** From now on, please use the "new" configuration software (Version 2.0.3.36) only. The version number is displayed during startup or is shown in menu "About" during operation.

**Compatibility:** All firmware versions, starting with the first and up to version 2.2.3, are only compatible with configuration software version 1.1.6.127.

**Important:** You must use firmware version 3.00.01 only together with configuration software version 2.0.3.36! Please, after successful completion of the update, delete all older versions from your PC.

## **2.2 User login**

Users logon to the system by entering a password either via control surface or via configuration software. No matter, which way you choose to logon, it is for both, the configuration software and the the control surface. Even no users are configured, you can always logon as administrator. By default, the administrator's password is set to "111111". It can be changed manually.

 $.$  $P<sub>HD</sub>$ 

### Lo nv Cont ol Sufe

1. To Start the login sequence, please press the "OK" button for 5 seconds.

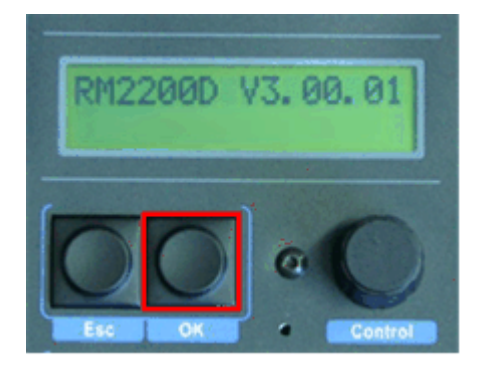

2. After 5 seconds, the display changes to "LOGIN". Below, you can see a code. Turn the encoder wheel to change the leading number in the code line to represent the first number of the password you want to enter.

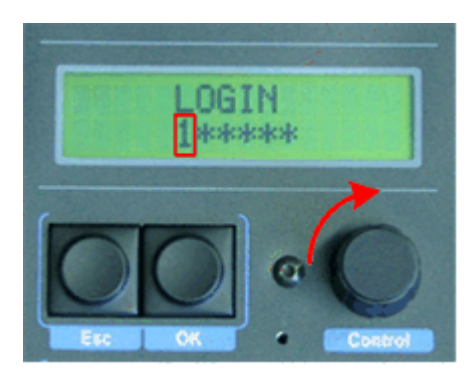

3. After entering the first number, press "OK". The first number is confirmed and the second number is activated. Again, turn the encoder to change this number.

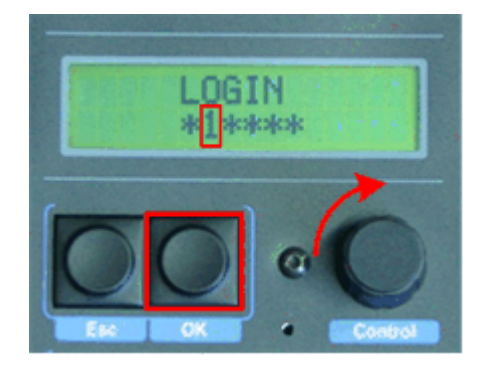

4. Press "OK" to confirm your choice. The next field is activated. Repeat this sequence until the last number is entered.

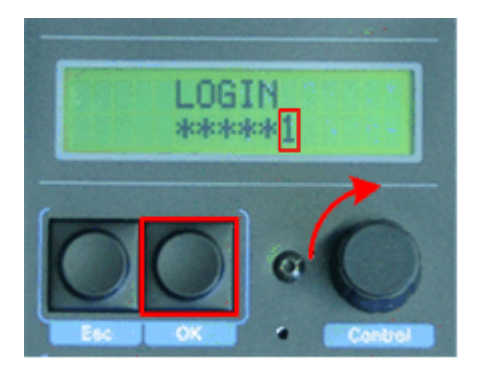

5. Press "OK" finally to set the last number. If you have entered the correct password, the display changes again and indicates, who is currently logged onto the system.

 $.$   $PHD$ 

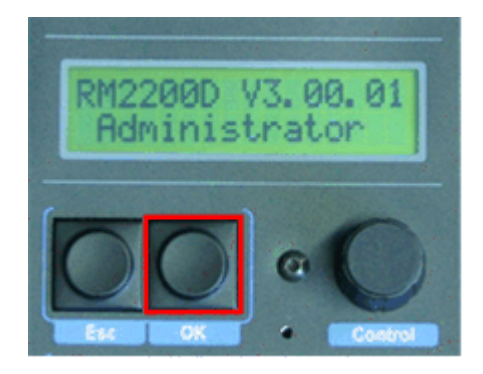

To logoff, press "OK" again for 5 seconds.

### Lo n v Confu ton Softwe

1. After starting the software, press the "Login" button in the lower right corner of the window.

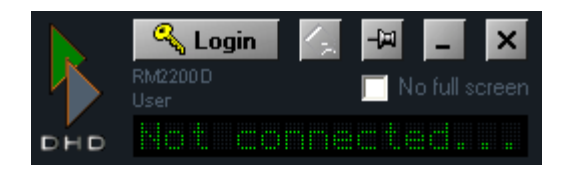

2. A dialogue appears. Please mark the 6 letter code in the "PIN" field and enter the password by typing the correct numbers. The entered numbers won't be shown, but you will notice a cursor moving from left to right. Afterwards, press "OK". You are logged in, when the password has been correct.

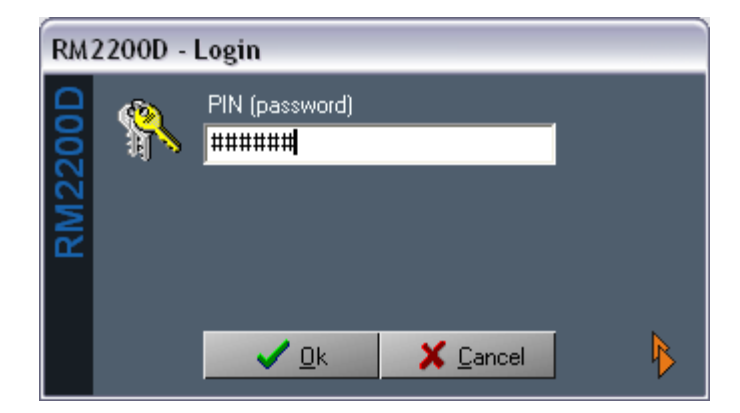

3. To logoff, please press the "Logout" button.

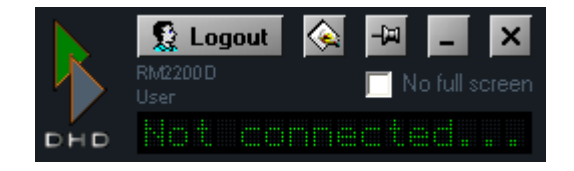